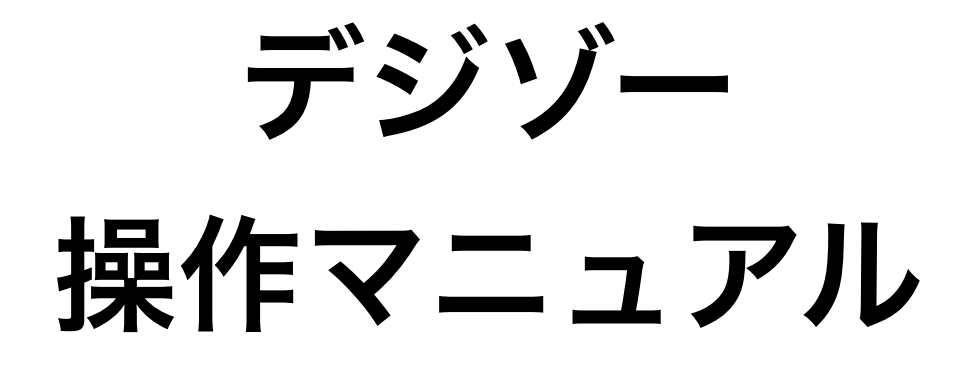

初版

1 STL Corporation

### 1. Degizoアイコンからデジゾーを起動

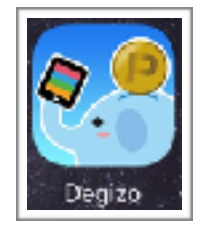

Degizoアイコン

### 2. ID、PASSを入力しログイン

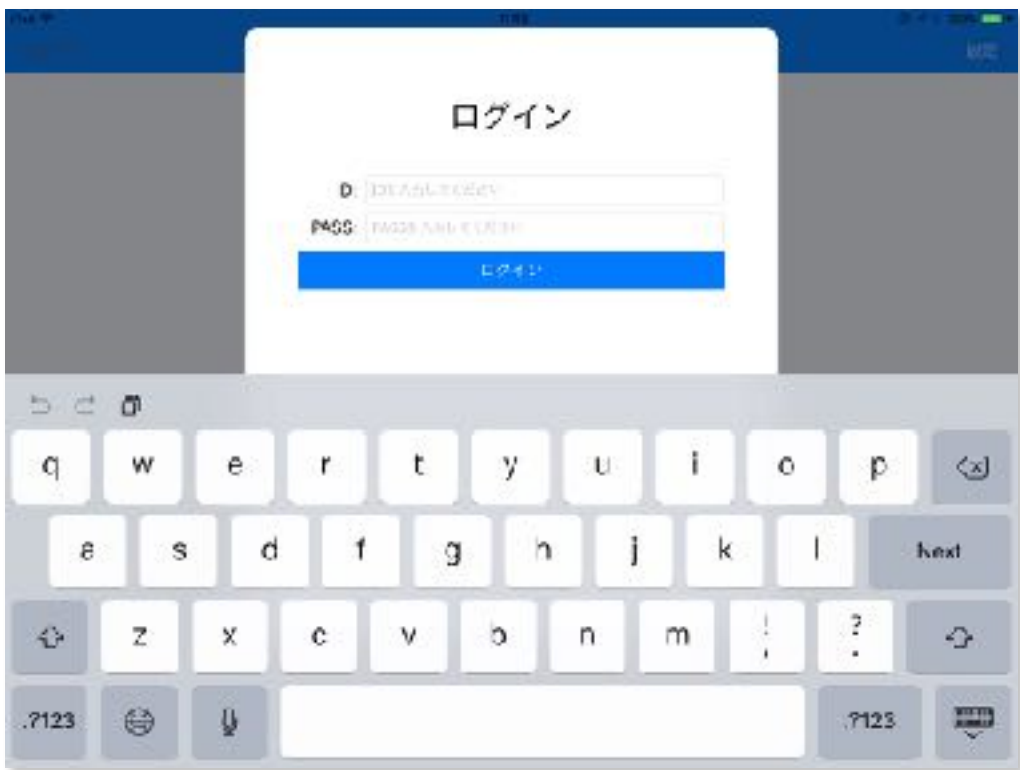

3.メイン画面

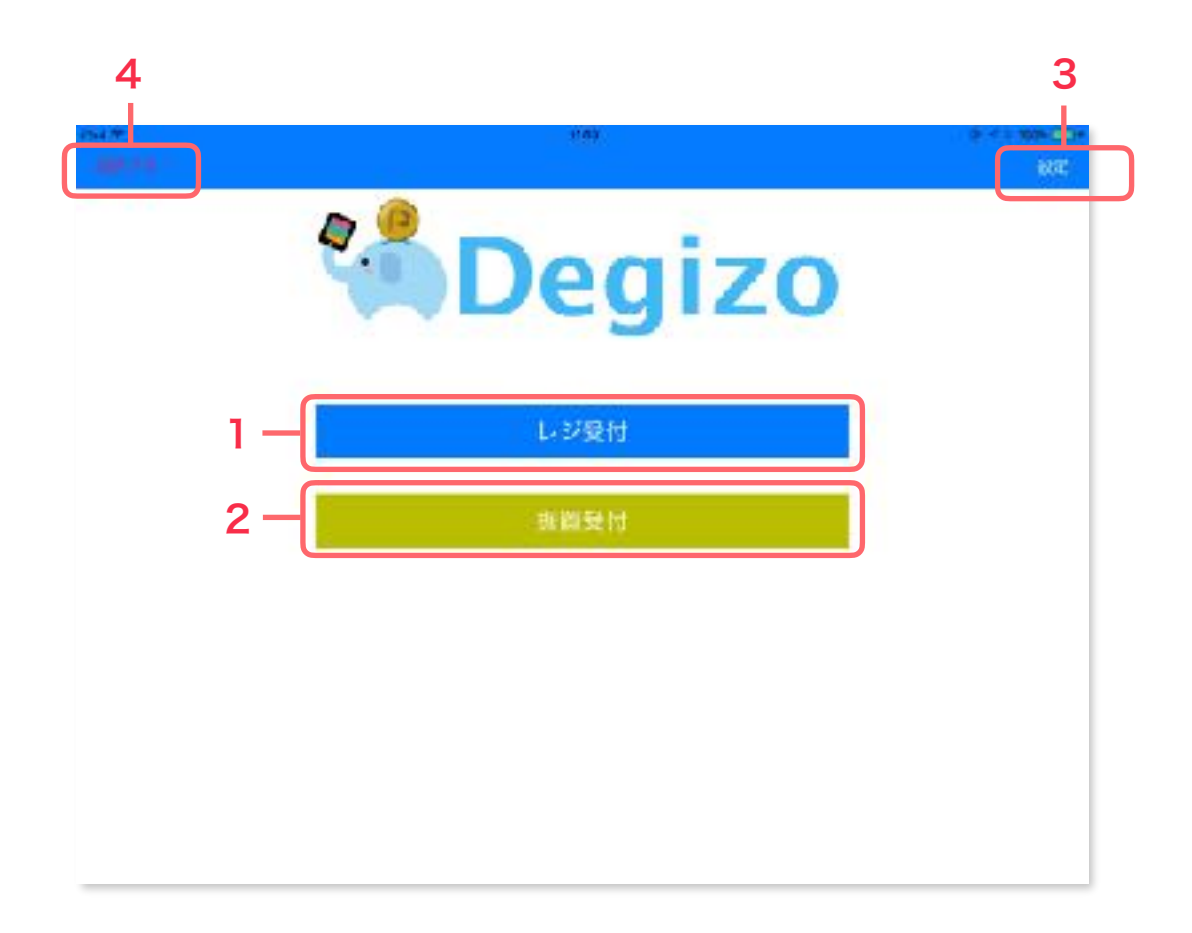

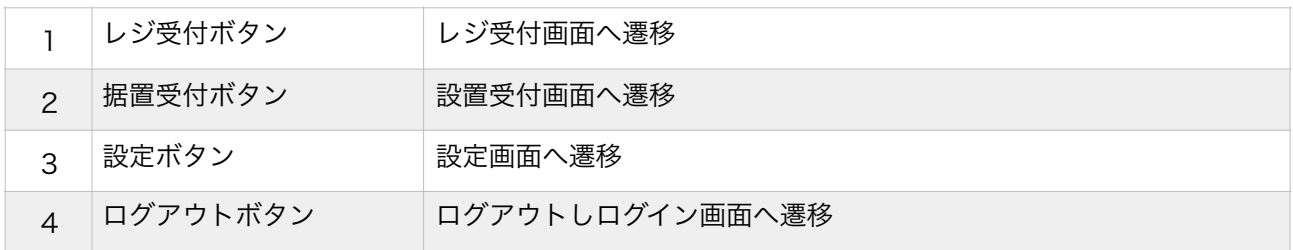

### 4.レジ受付画面

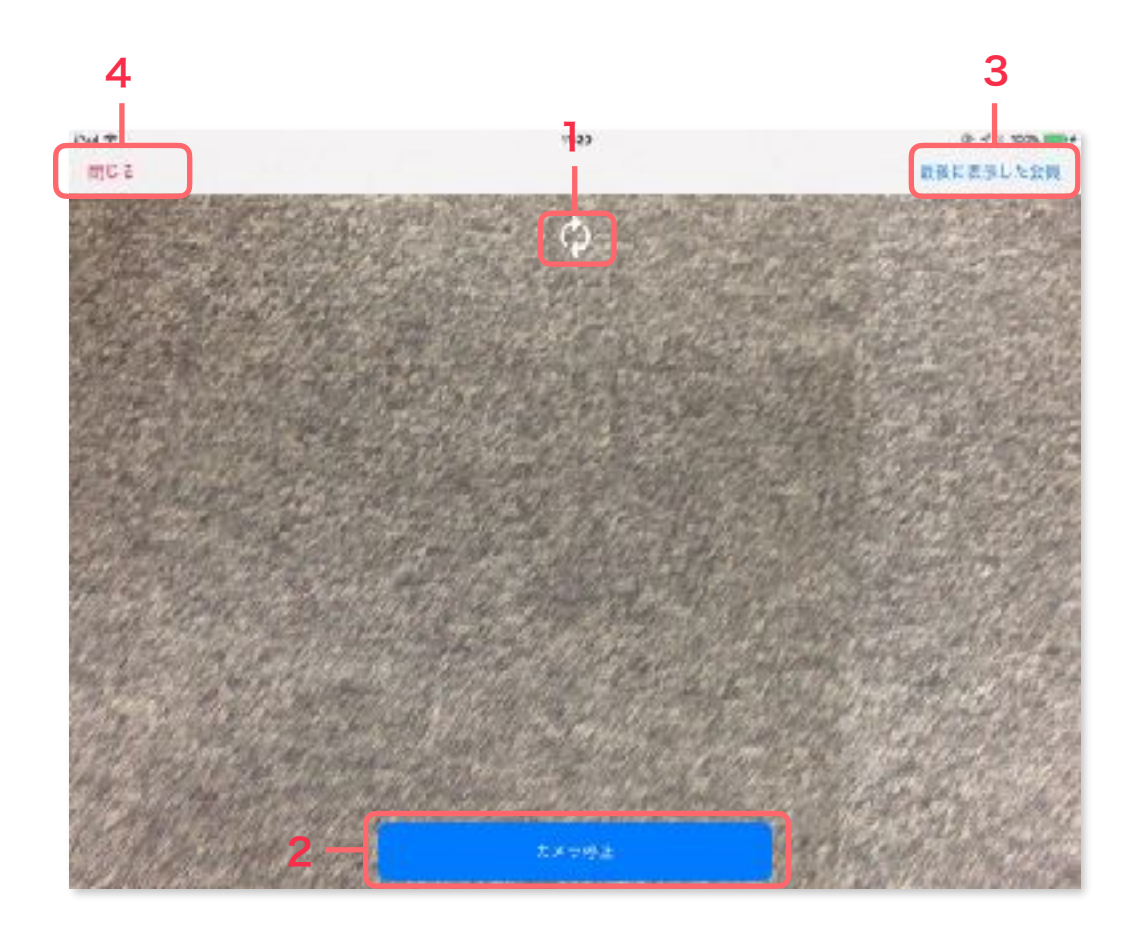

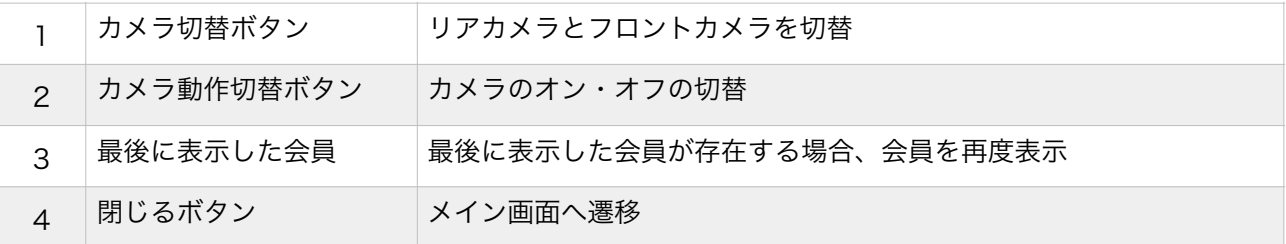

PassBookのQRコードをスキャン。 スキャンし会員を認識した場合、ポイント発行画面へ遷移

### 5.ポイント発行画面

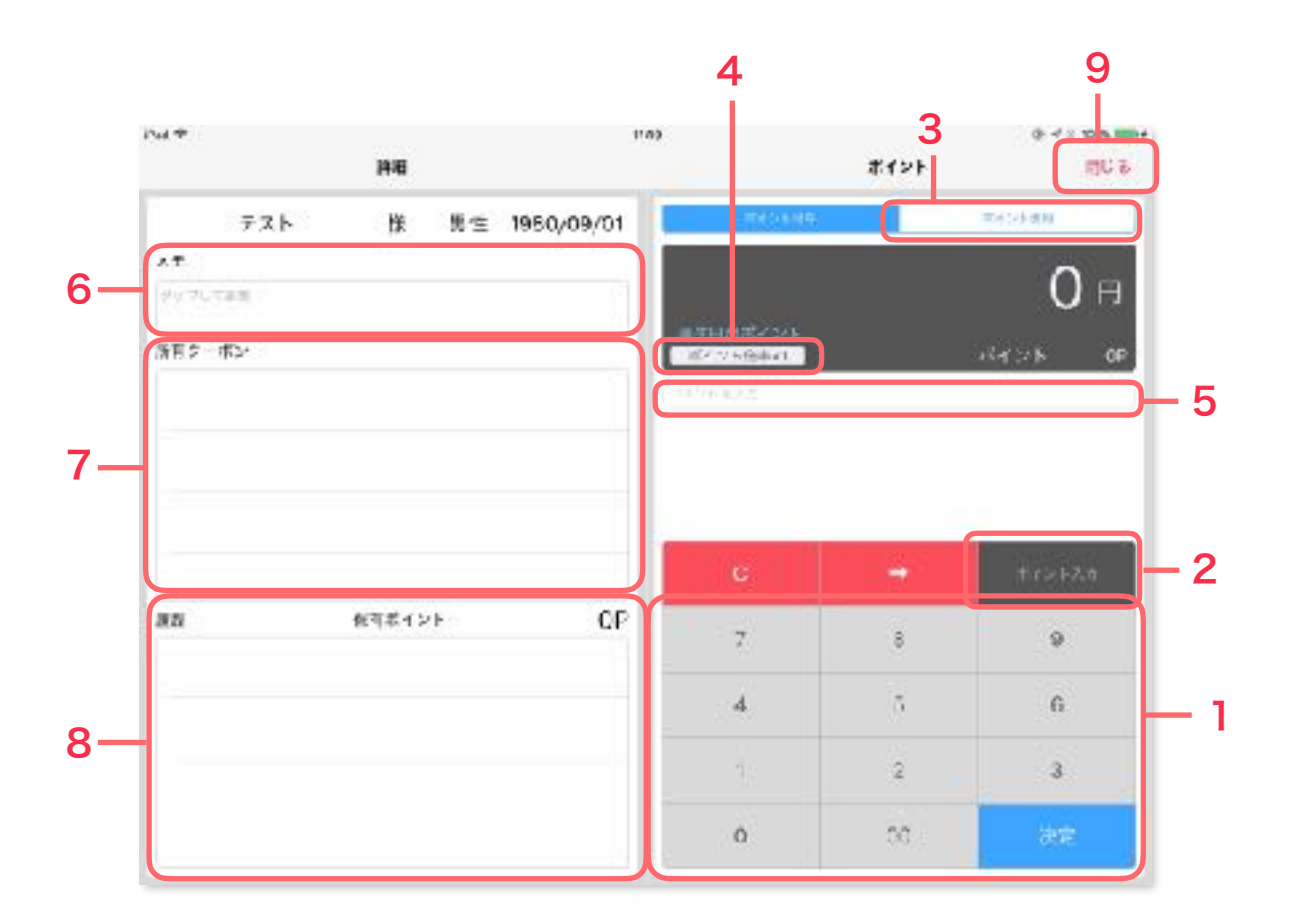

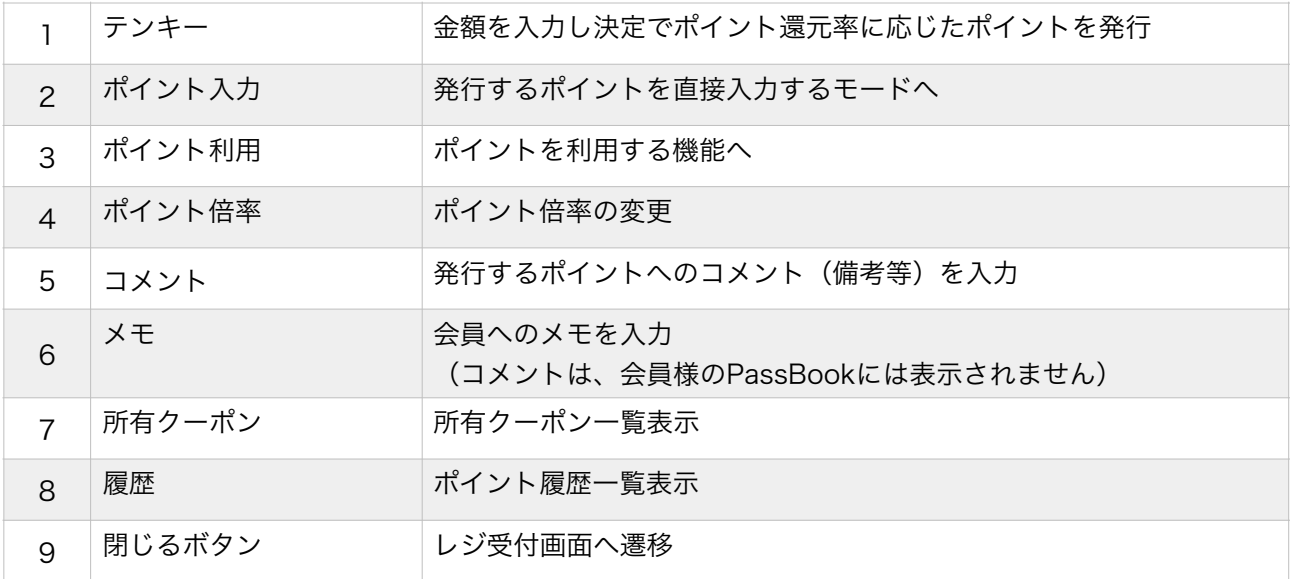

#### 6.設置受付画面

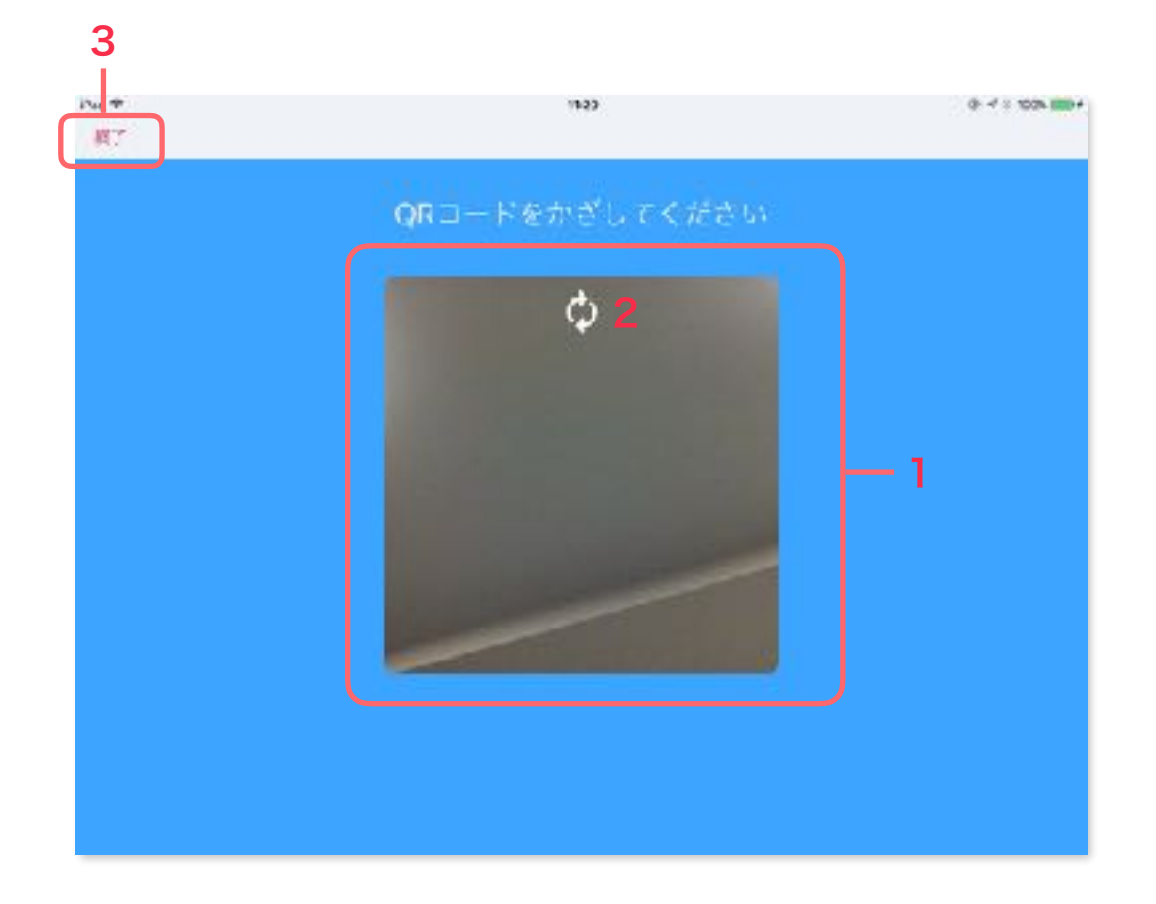

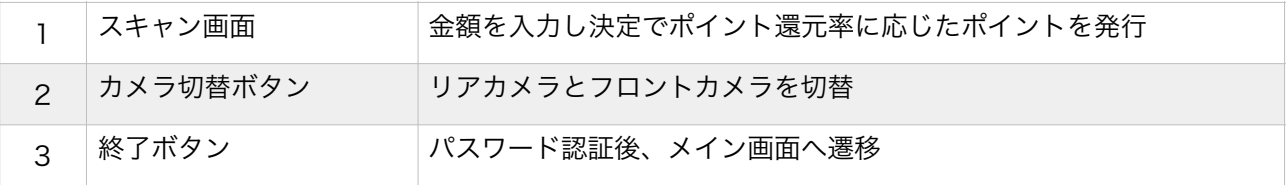

PassBookのQRコードをスキャン。

スキャンし会員を認識した場合、サイネージ発行ポイントで設定したポイントを発行

### 6.設置受付画面

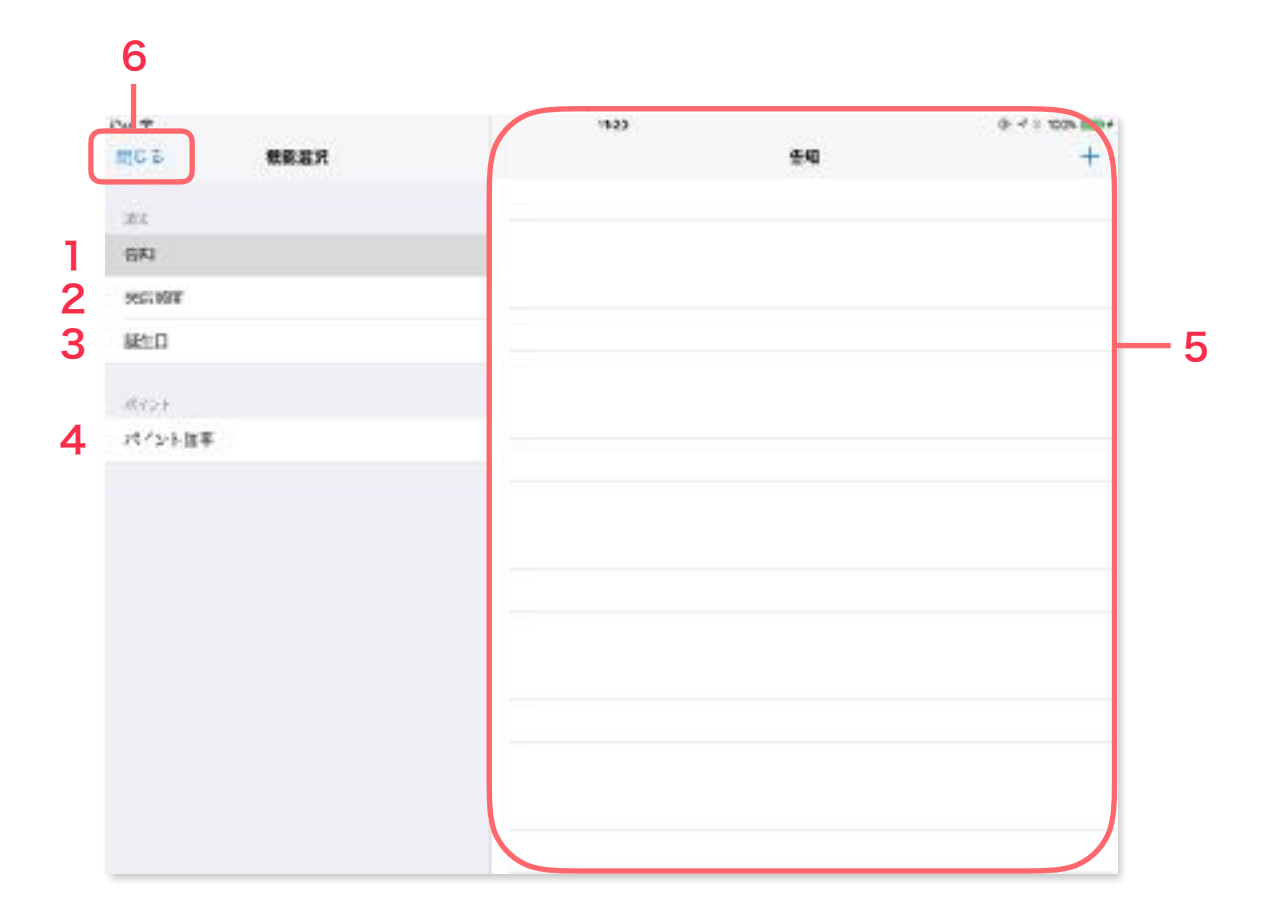

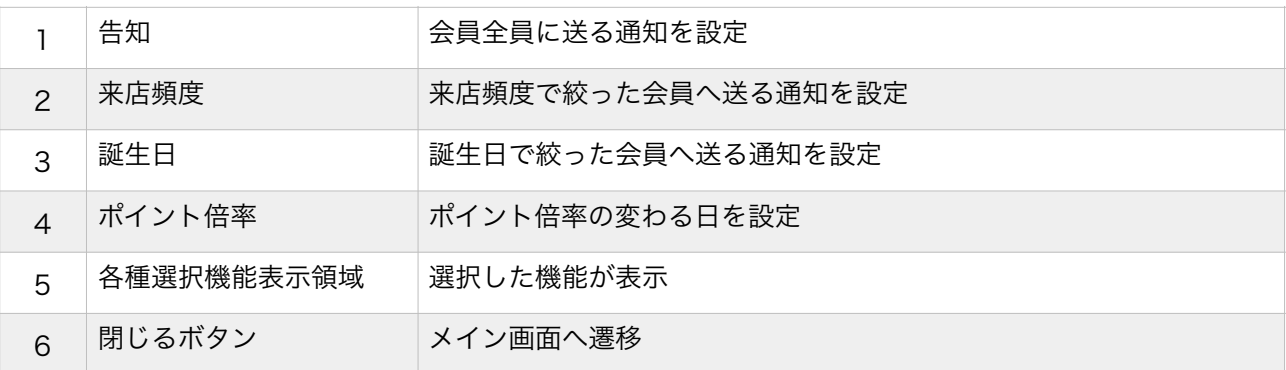

### 7.告知

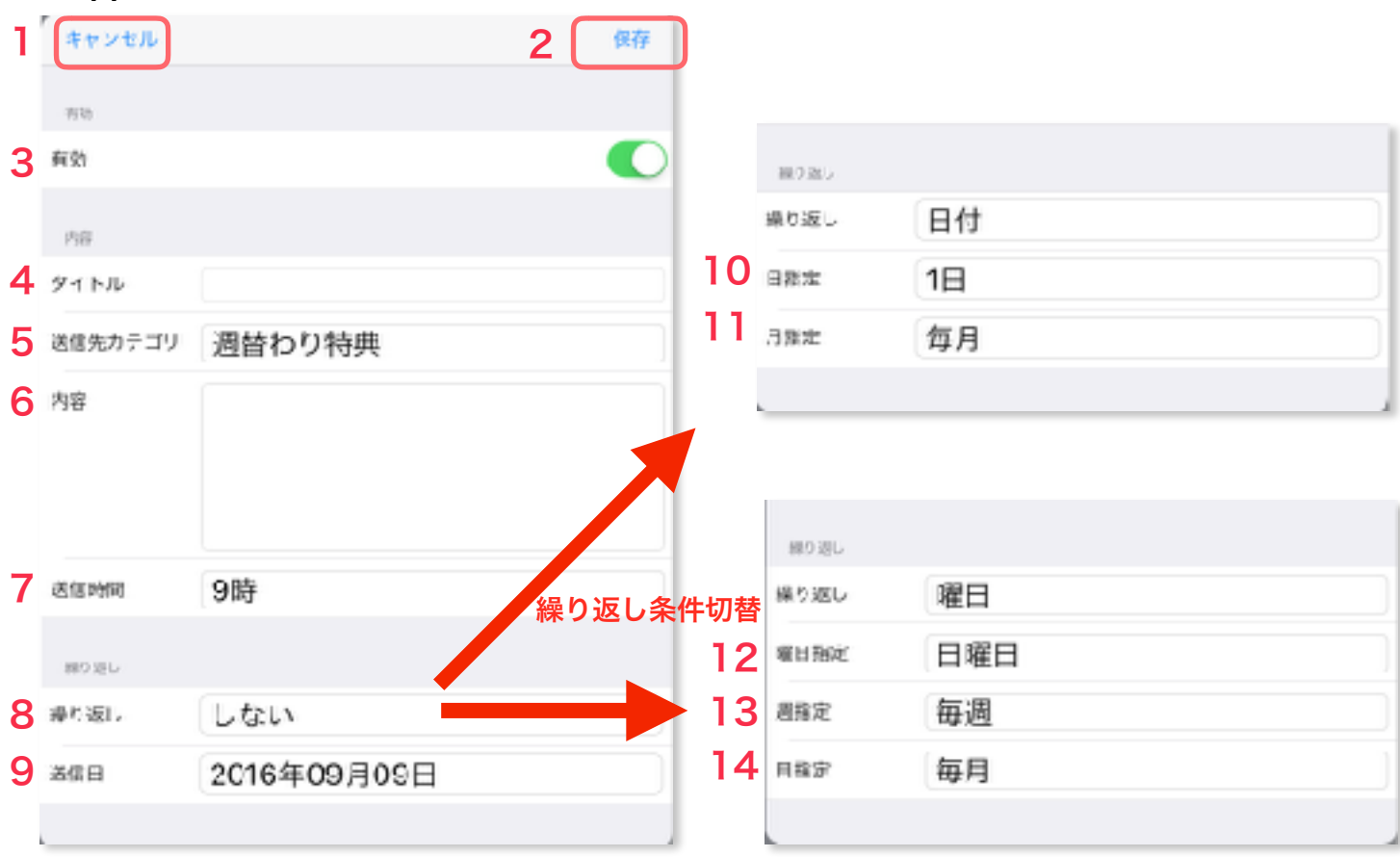

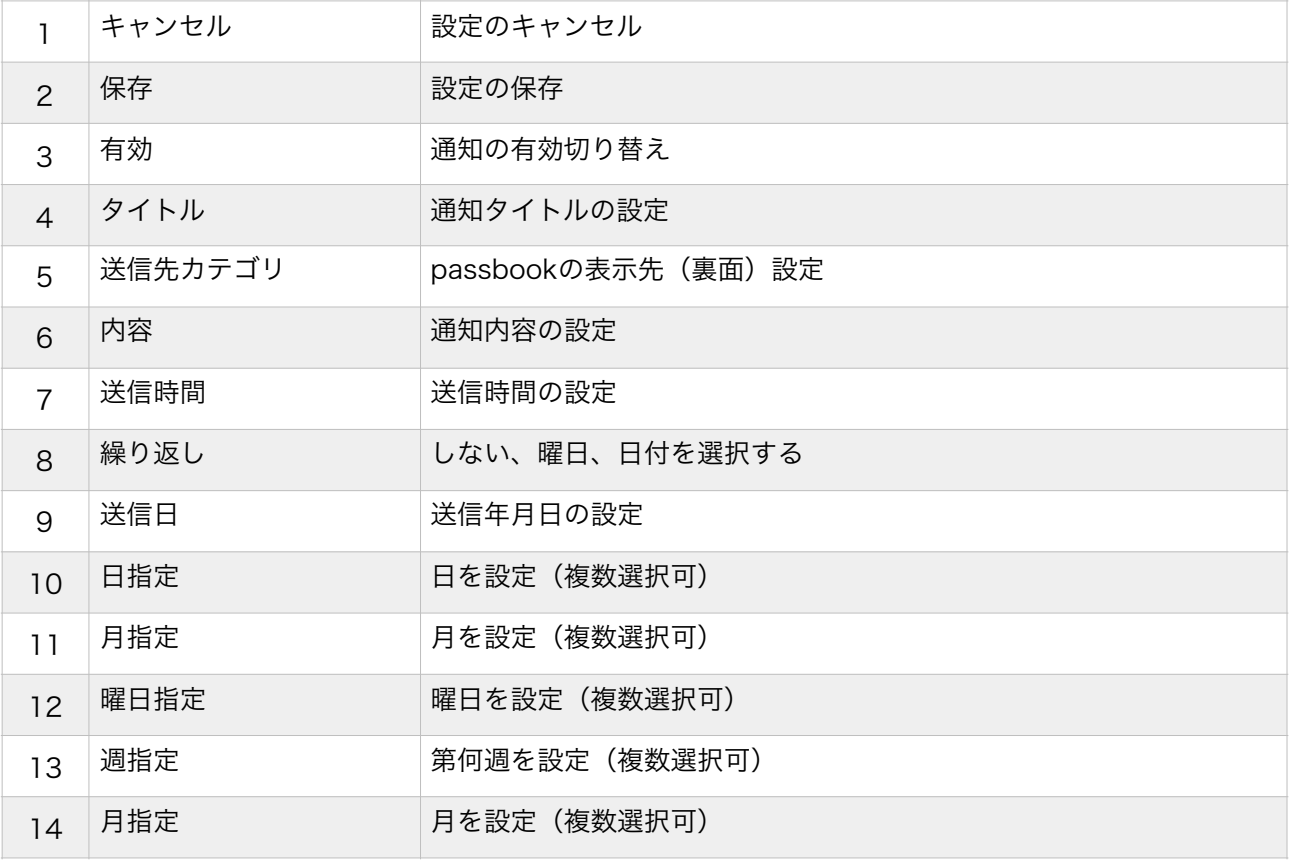

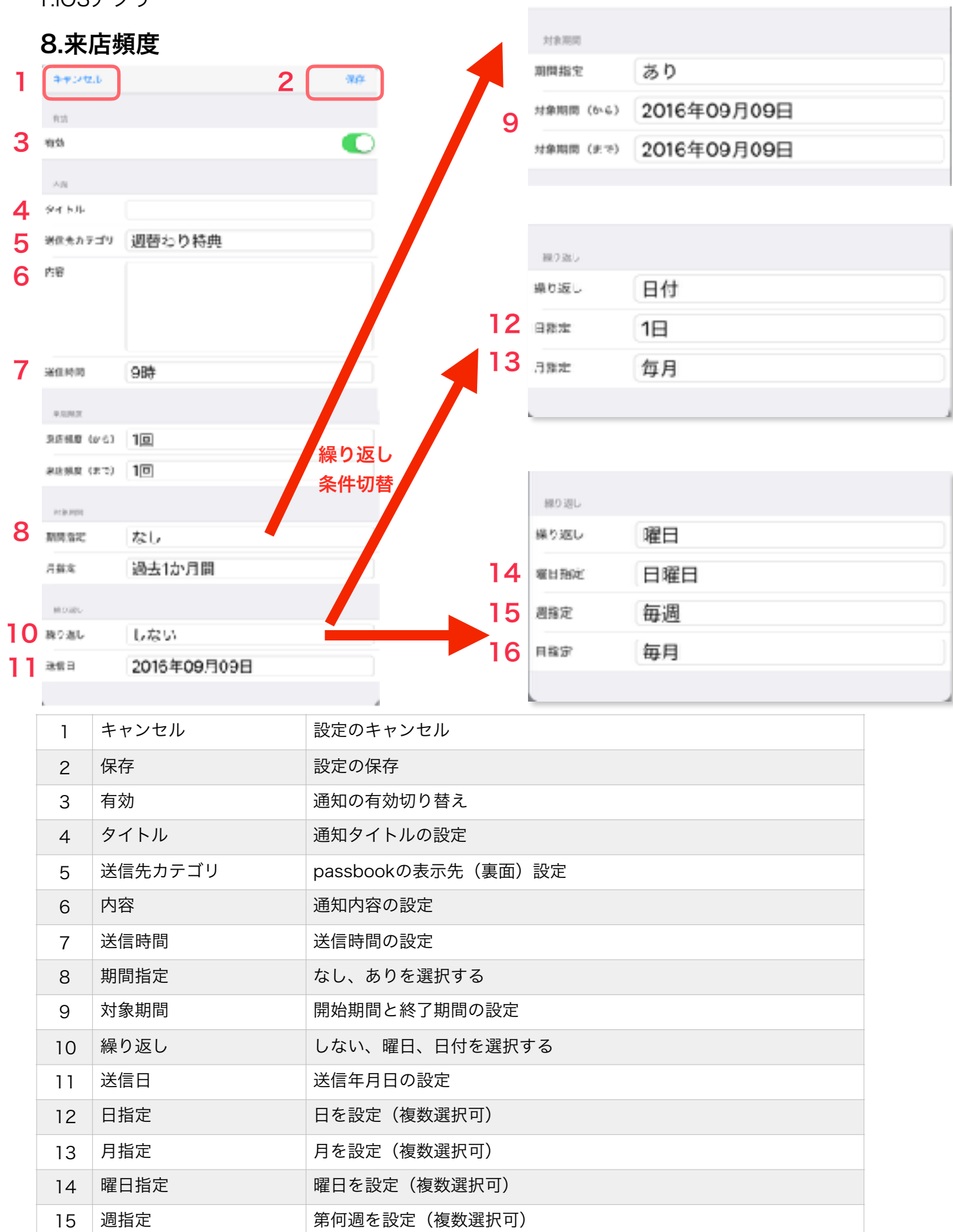

16 月指定 - 月を設定 (複数選択可)

### 9.誕生日

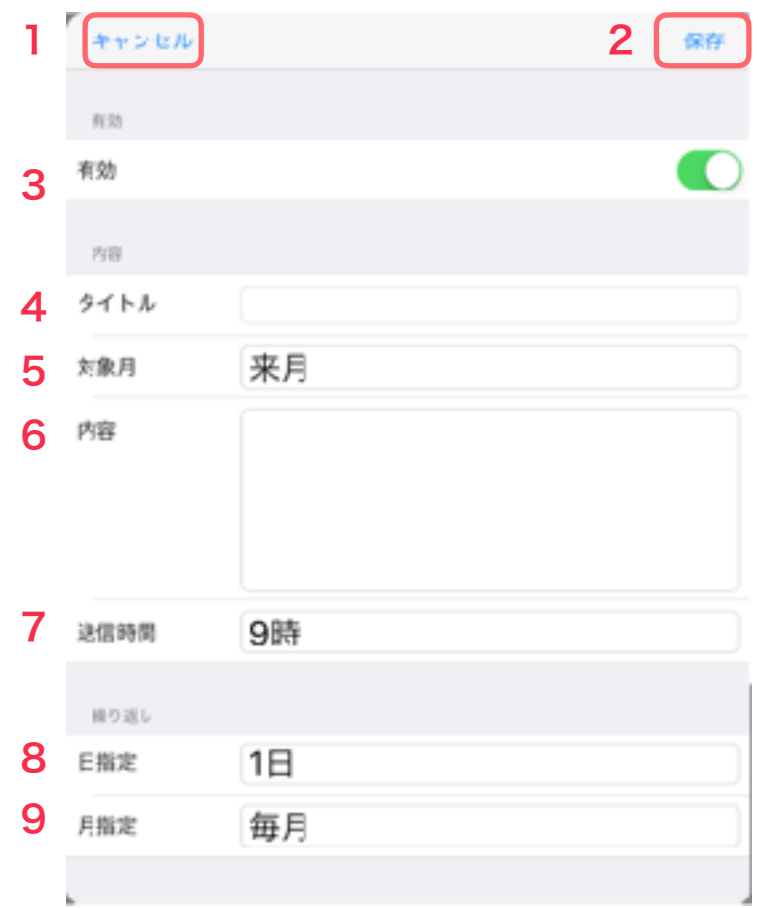

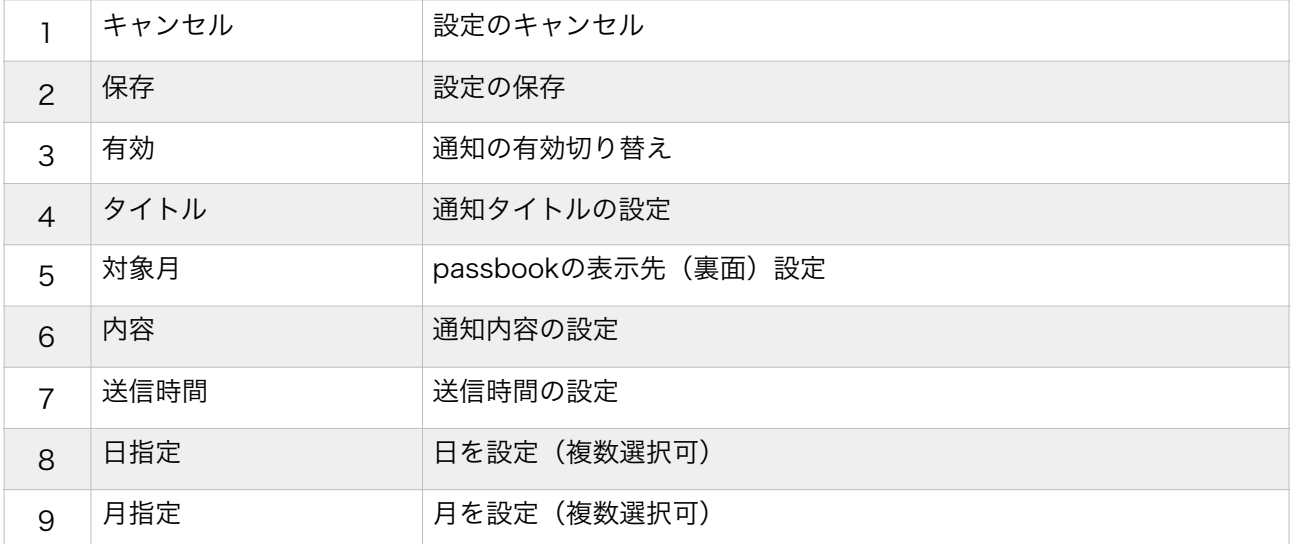

### 10.ポイント倍率

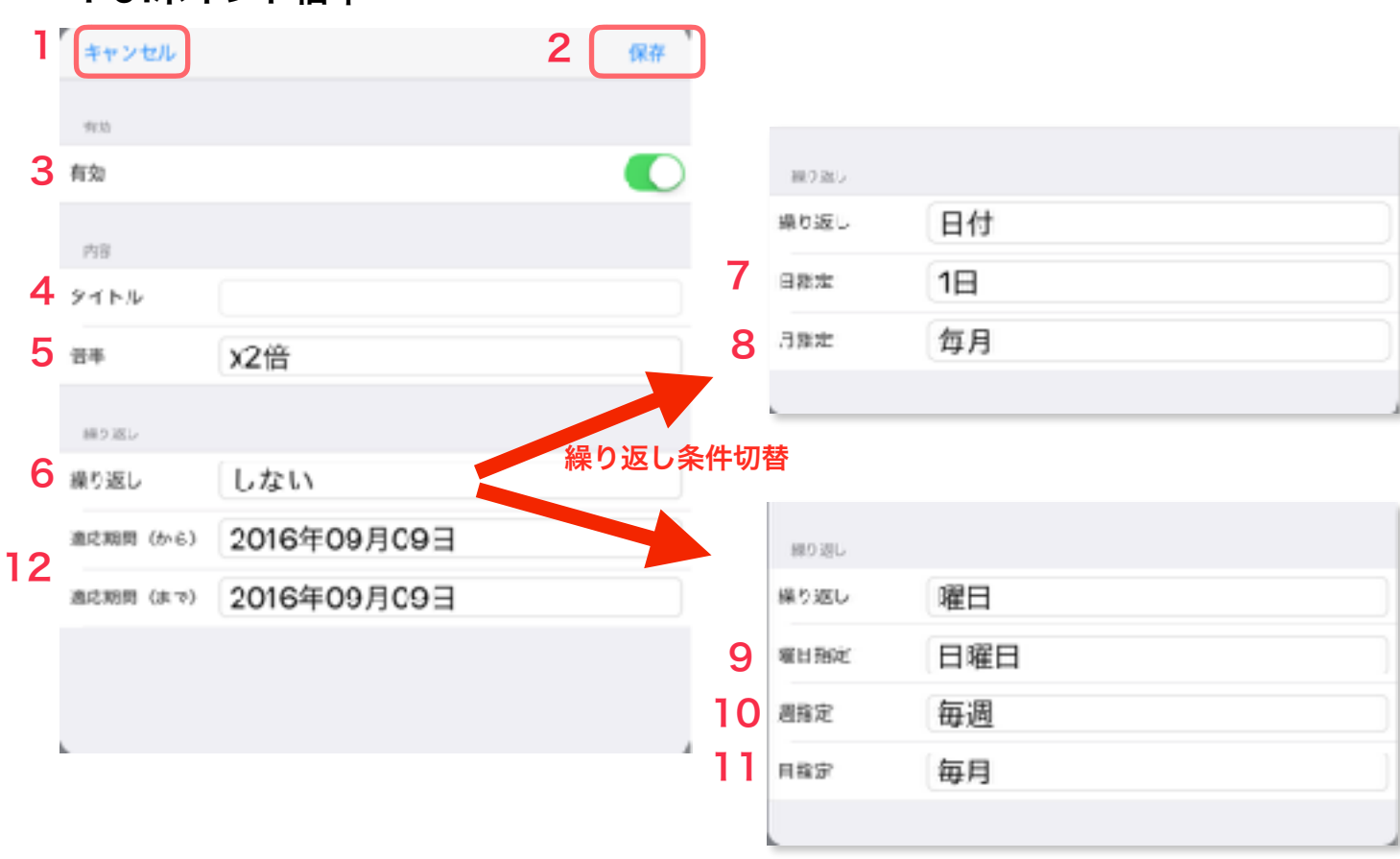

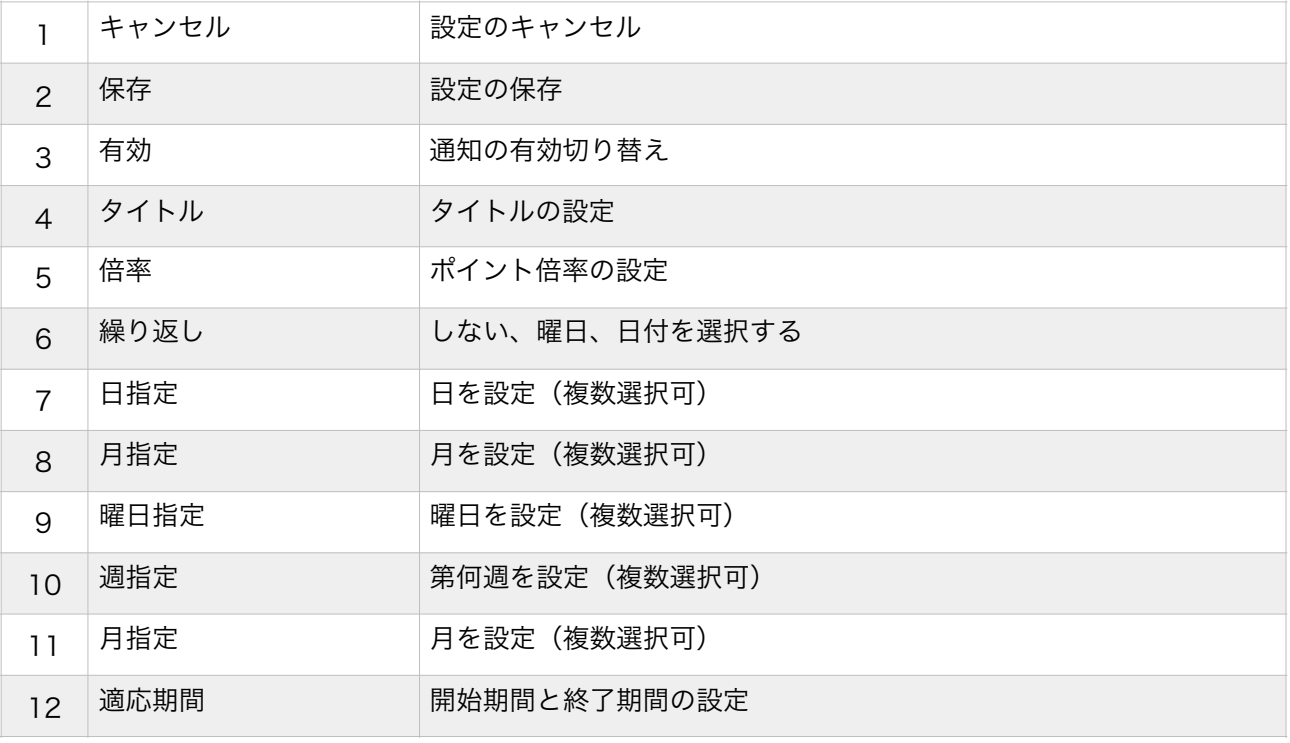

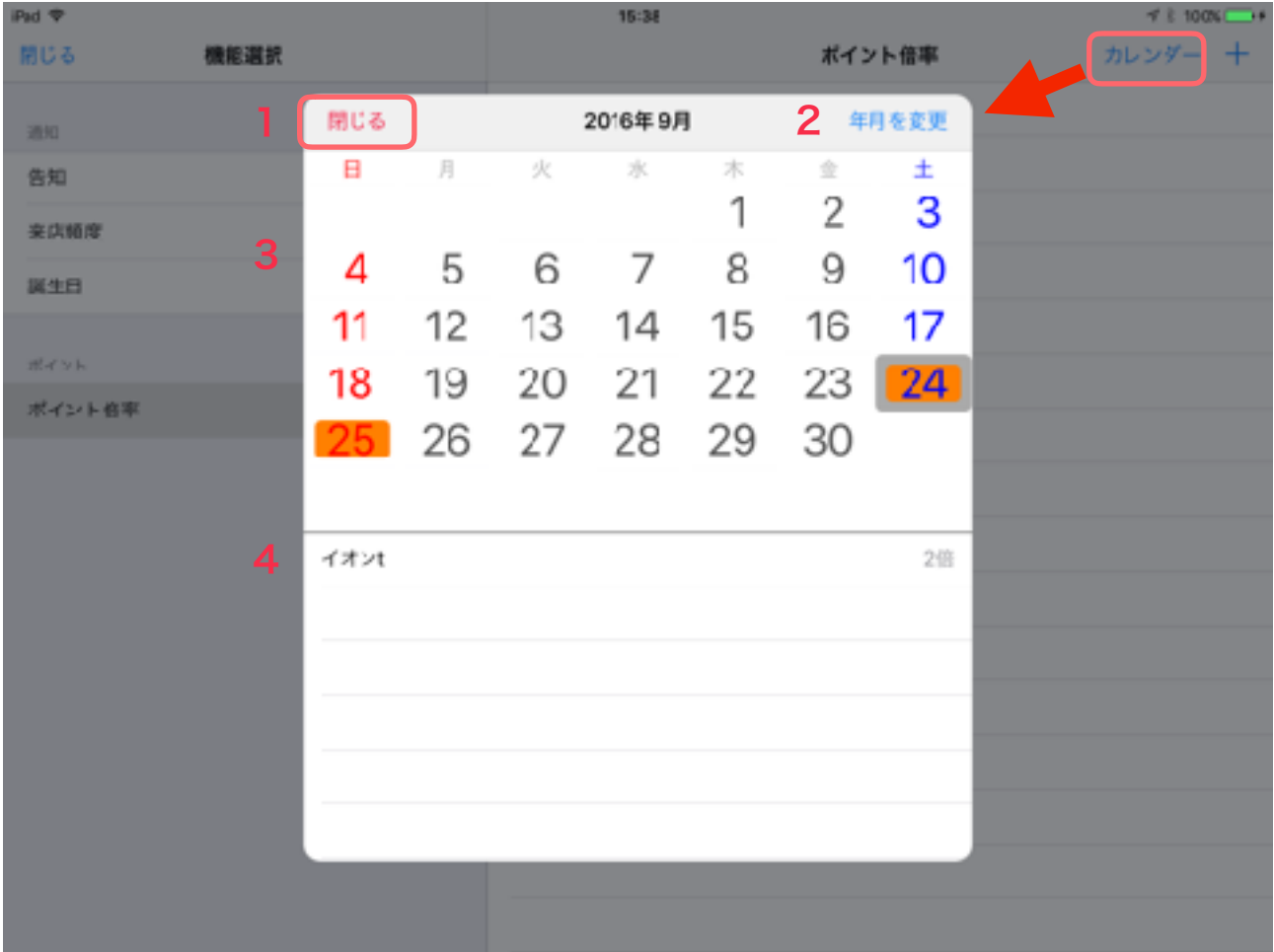

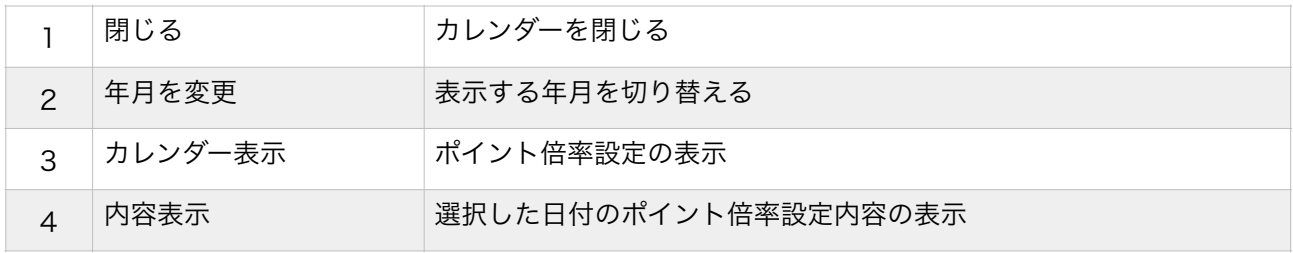

# 2.管理機能

2.管理機能

#### 1. ブラウザで管理機能へアクセス

https://service.stlcorporation.jp/stl1/degizo/system/

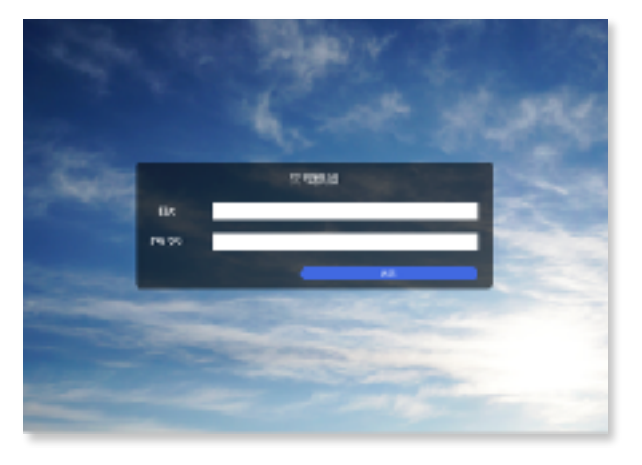

ID、PASSを入力しログイン

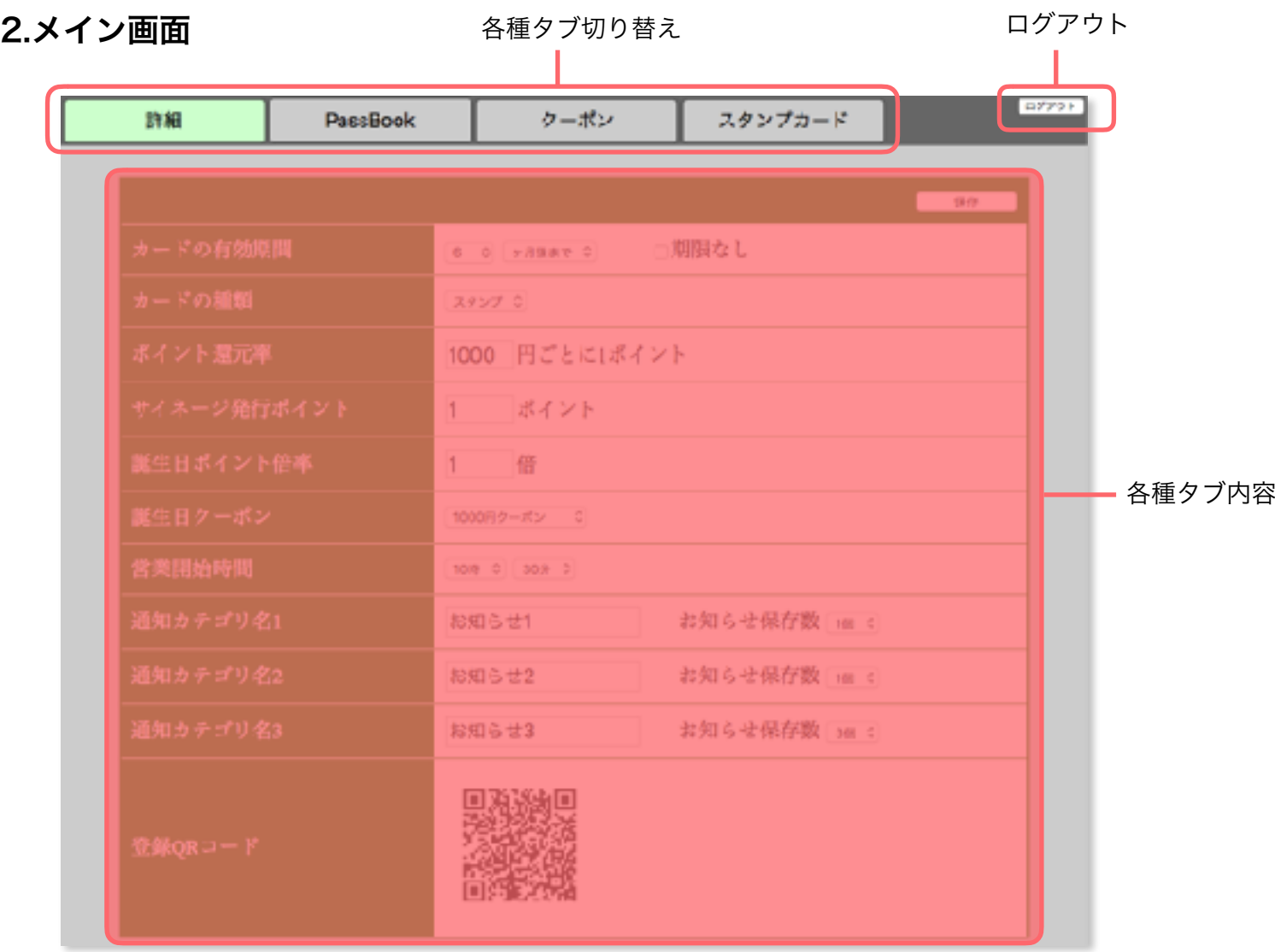

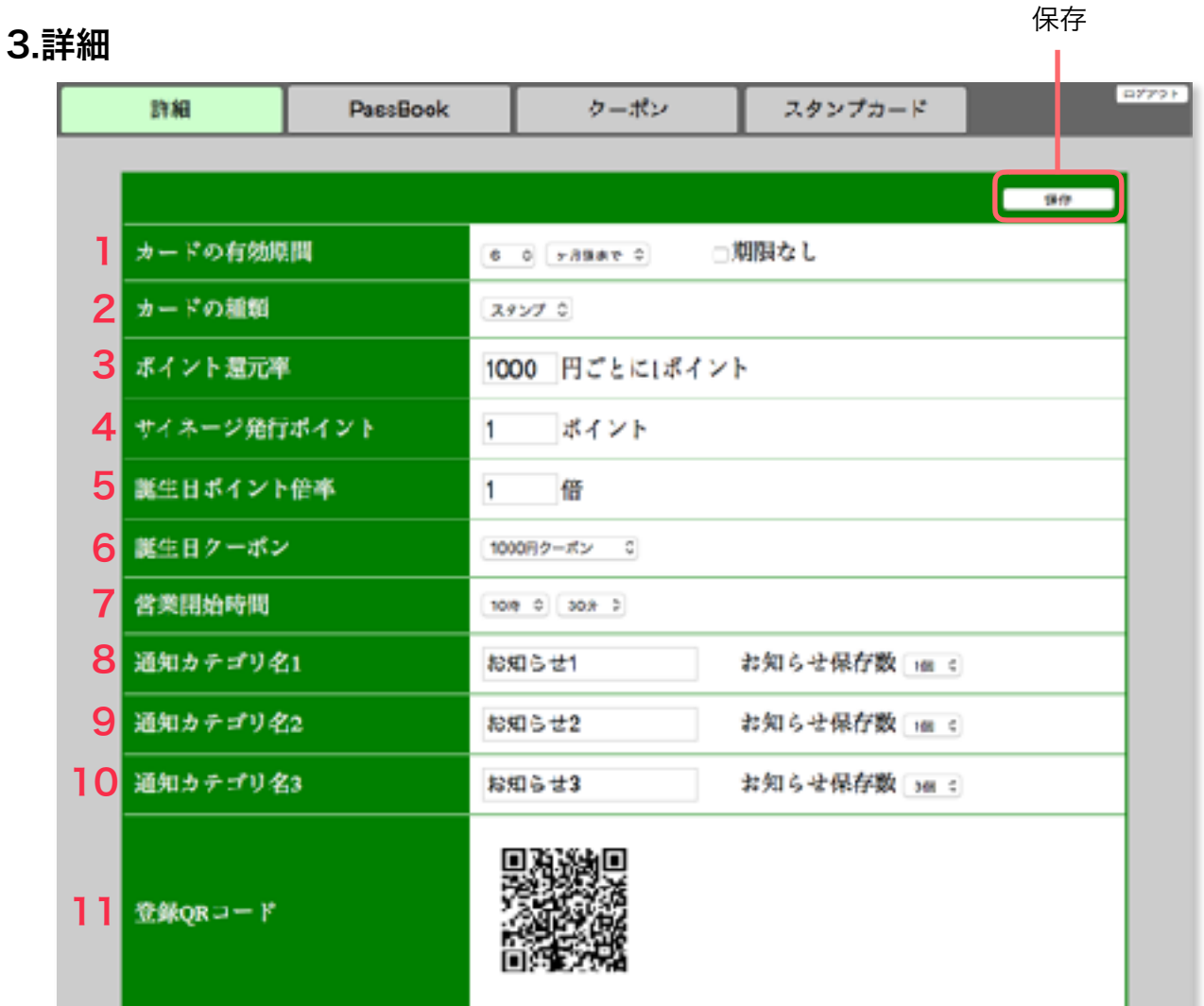

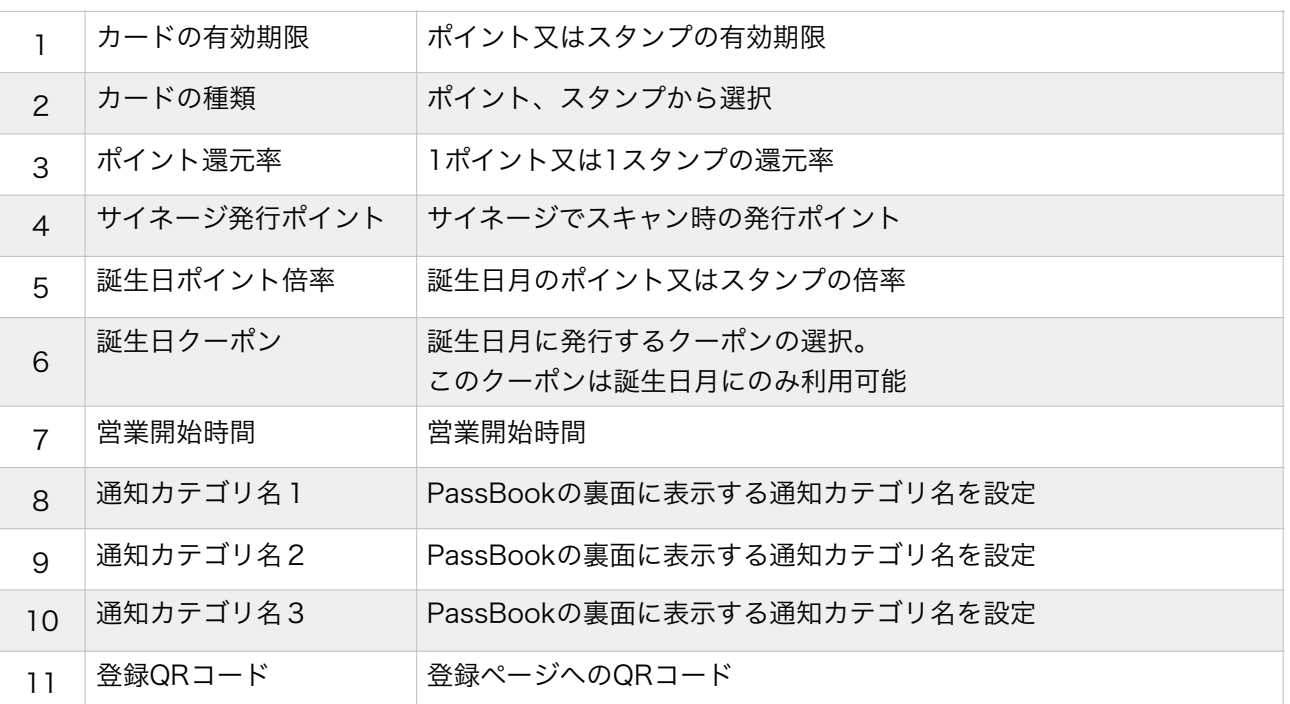

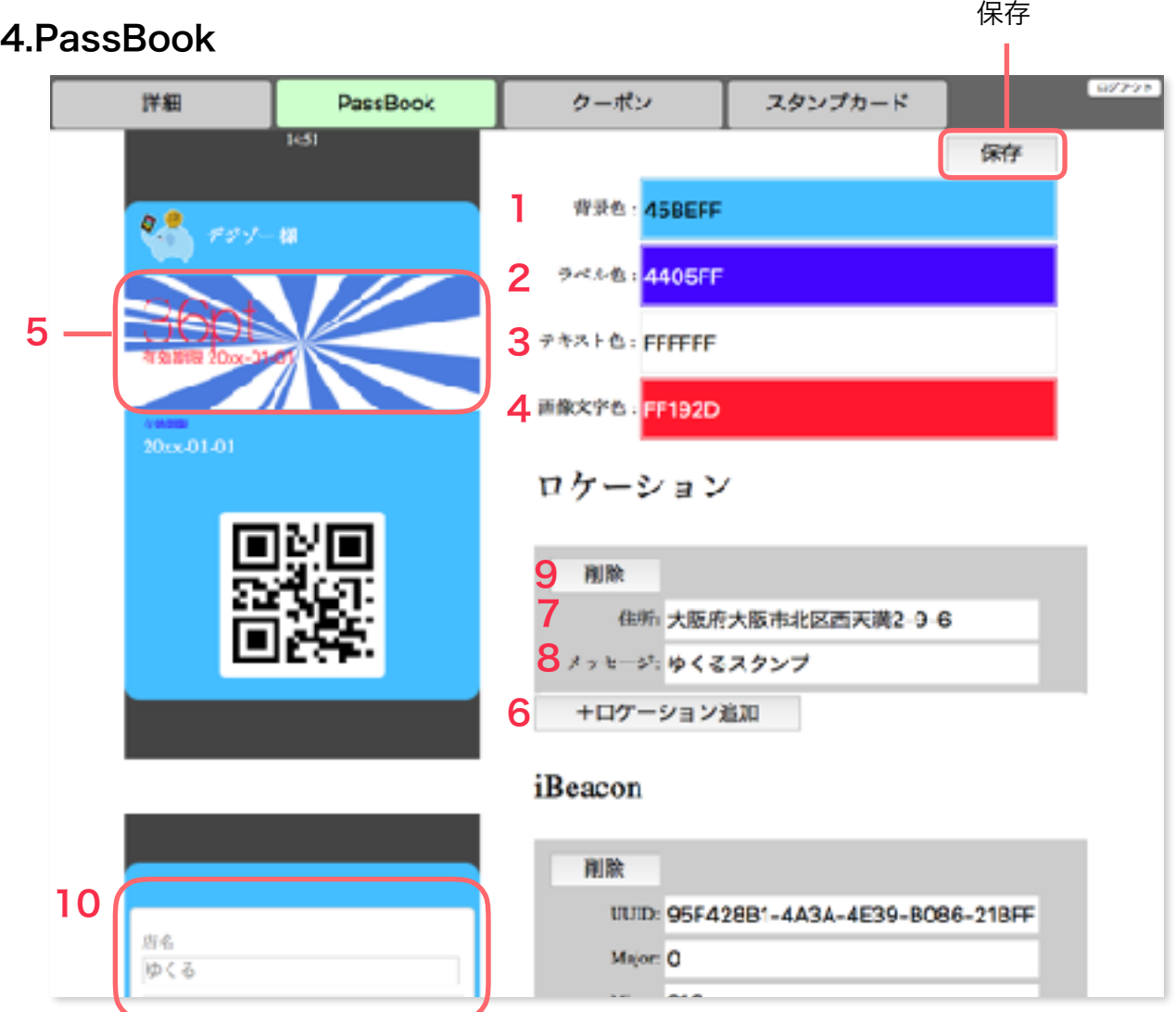

2.管理機能

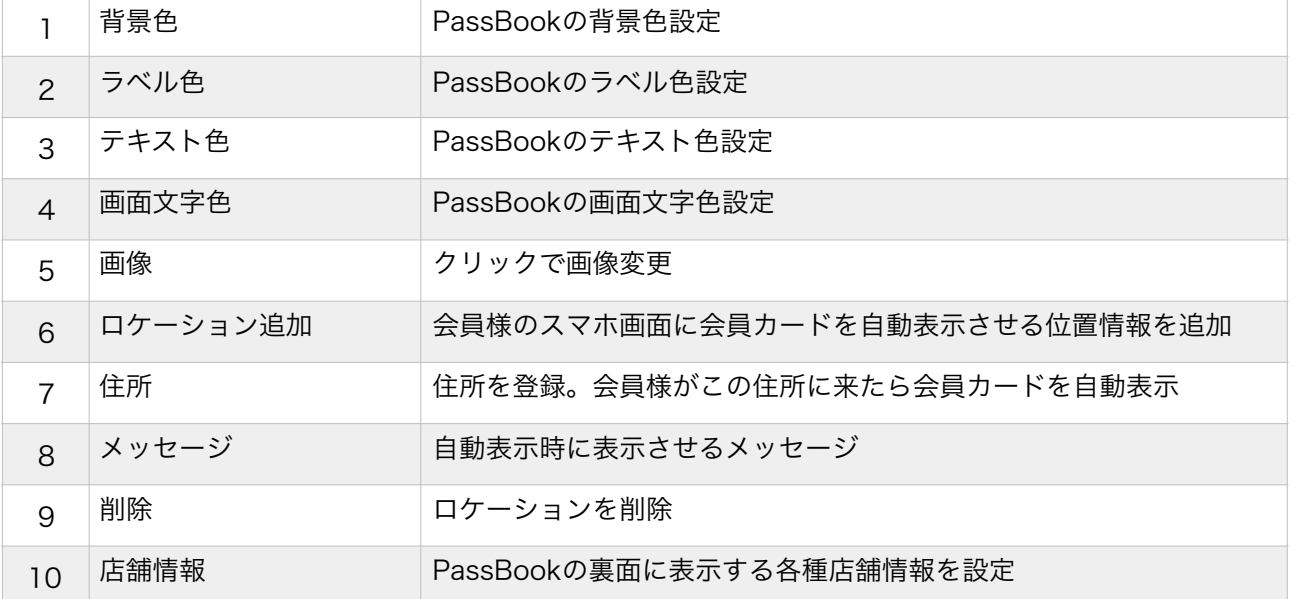

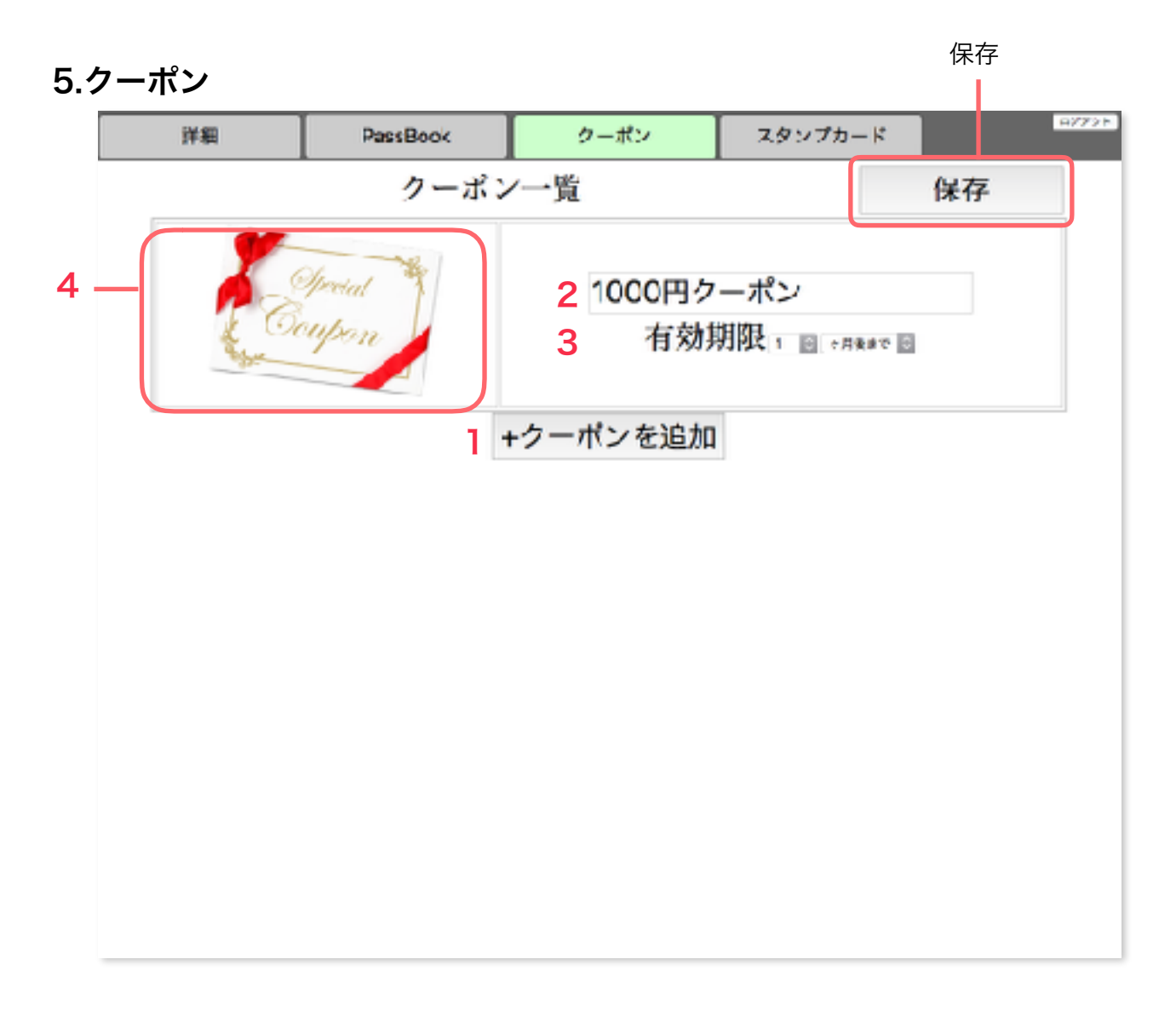

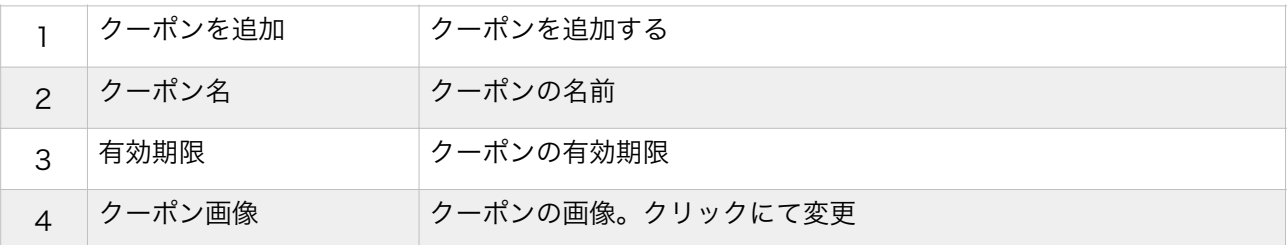

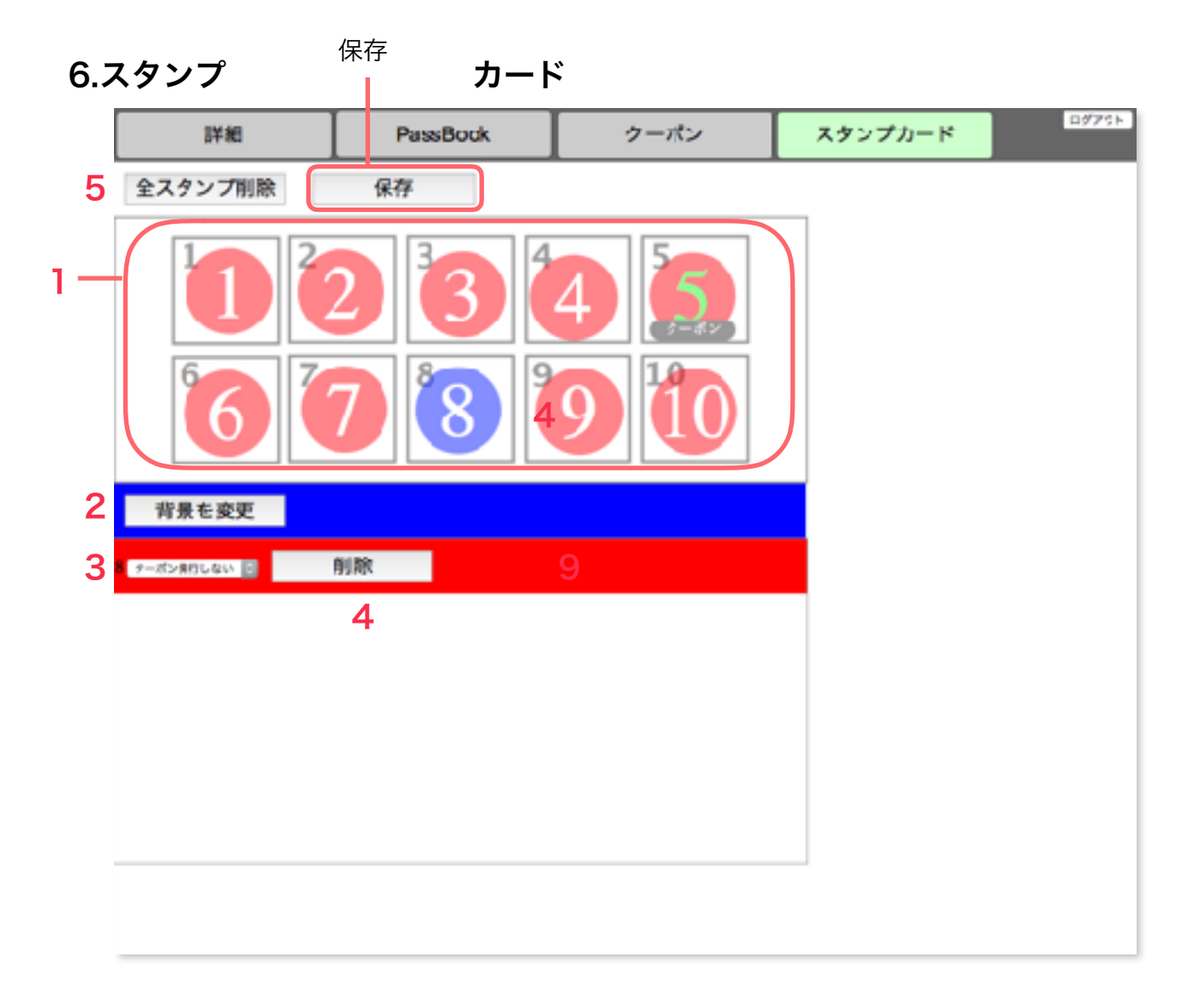

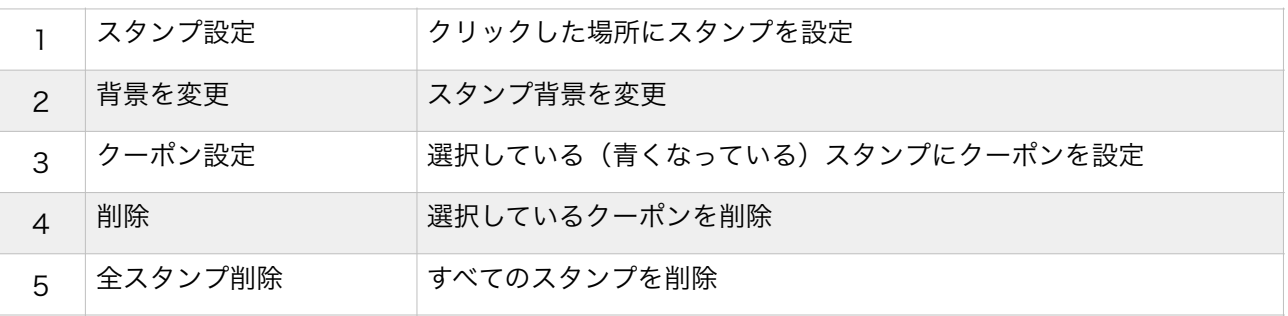

# 3.分析機能

3.分析機能

### 1. ブラウザで分析機能へアクセス

https://service.stlcorporation.jp/stl1/degizo/analysis/

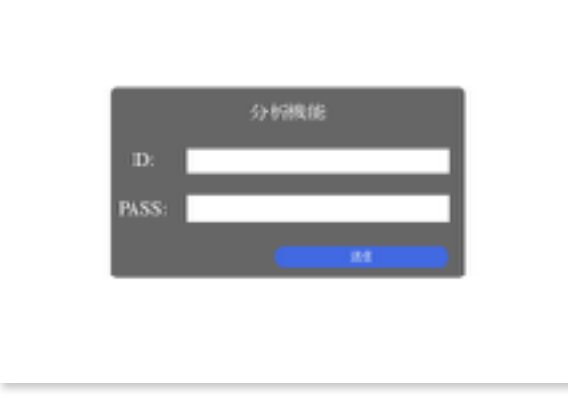

ID、PASSを入力しログイン

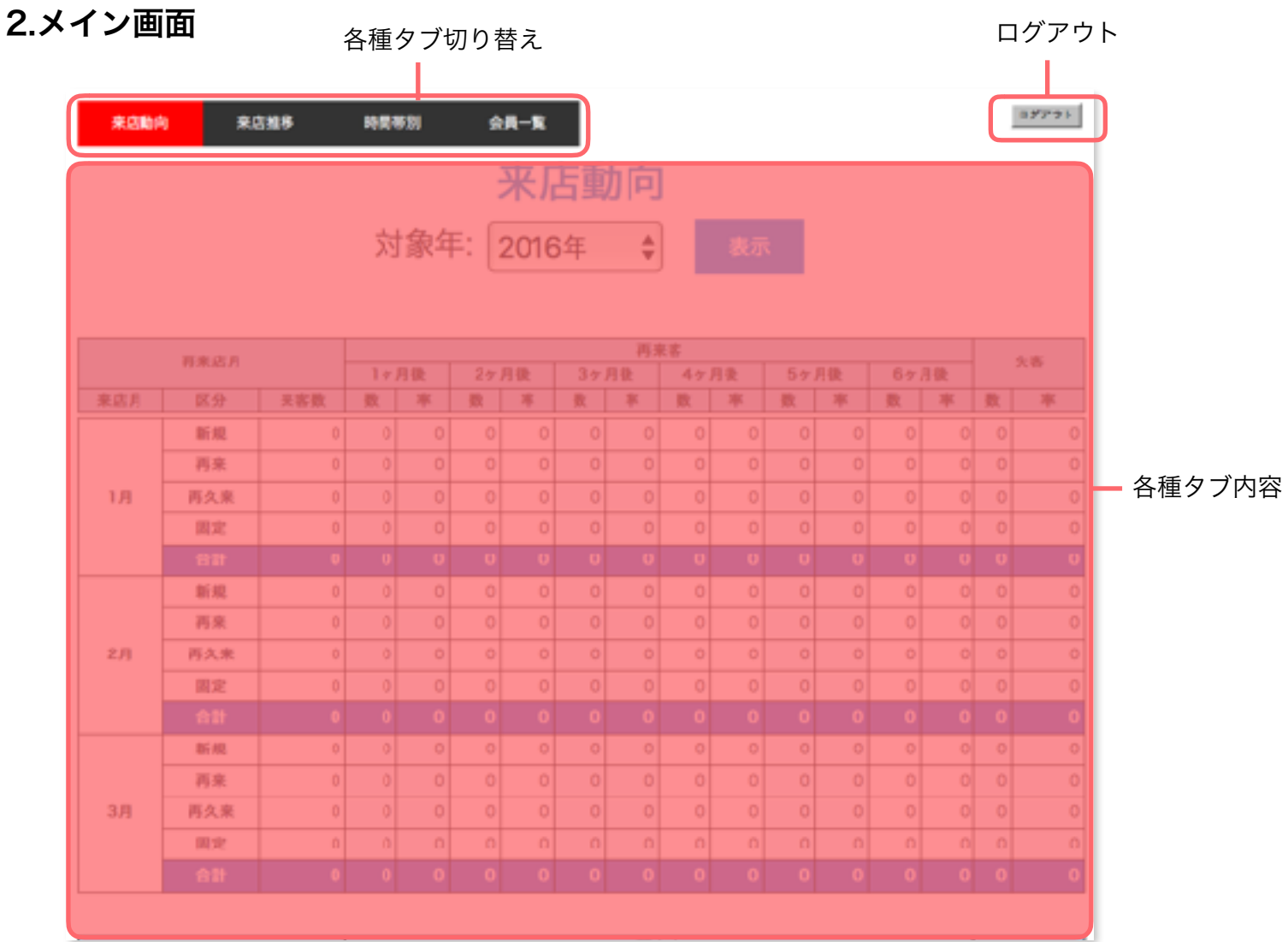

### 3.来店動向

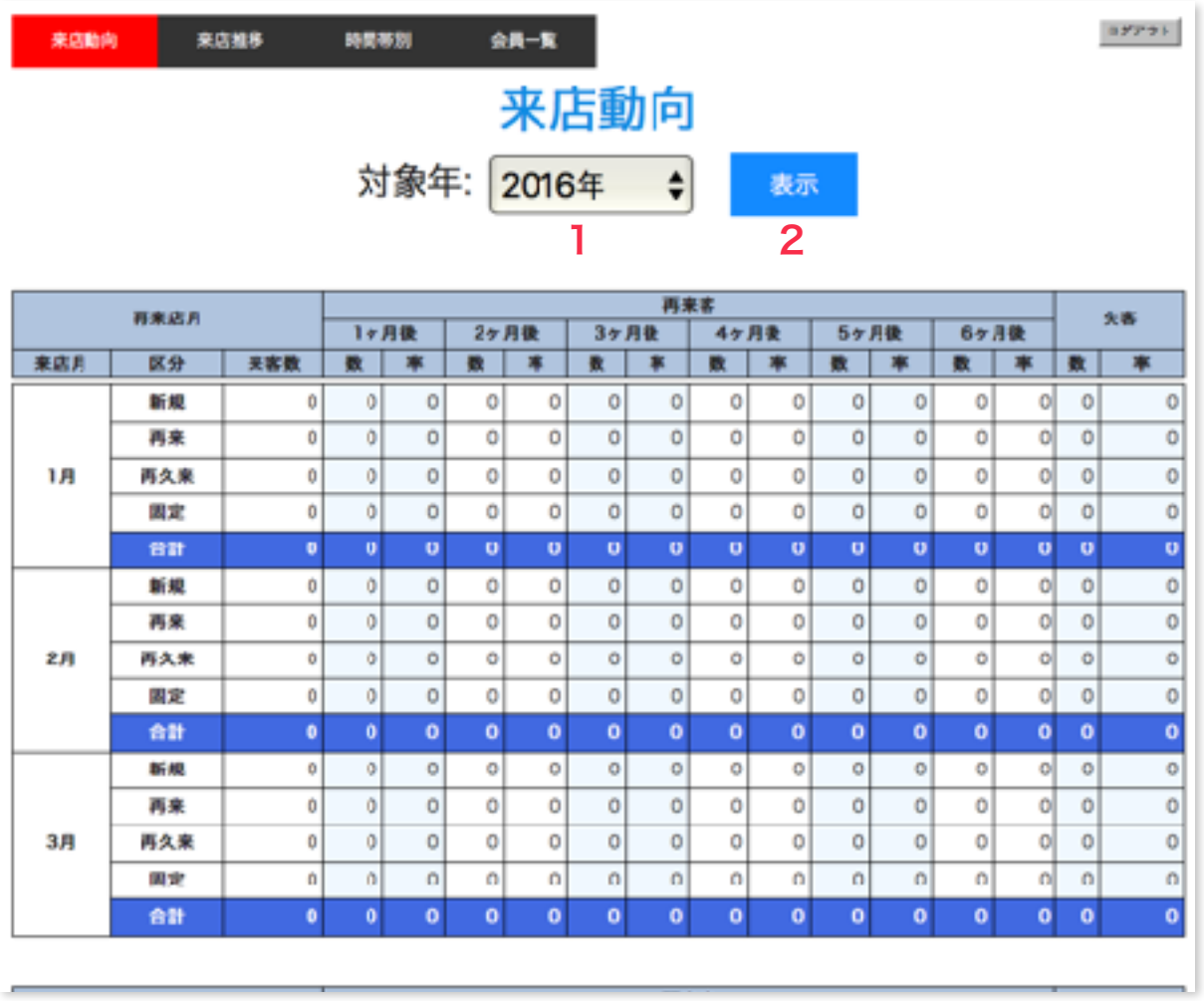

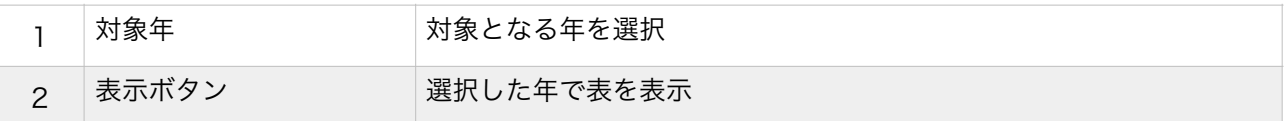

# 分析内容

月ごとの来客者の翌月以降の再来動向及び失客数

### 4.来店推移

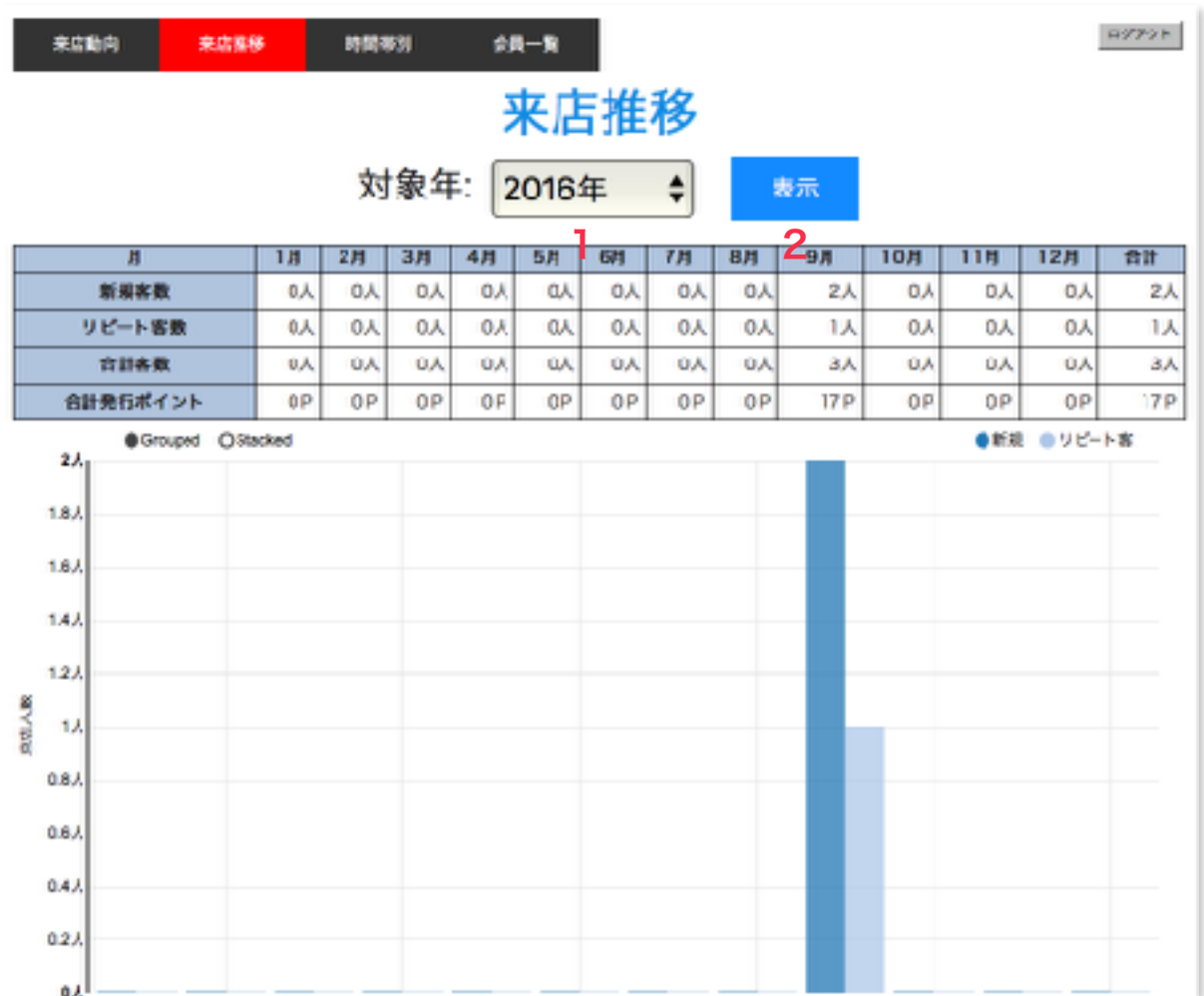

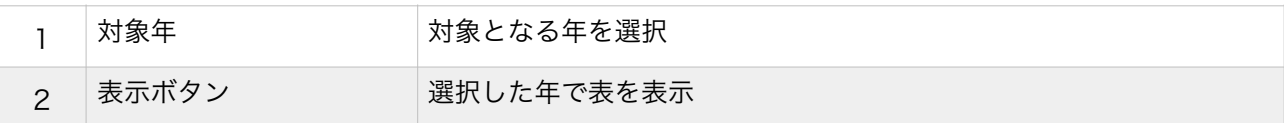

### 分析内容

月ごとの「新規・リピート客」別の来店推移 及び月別発行ポイント数

### 5.時間帯別

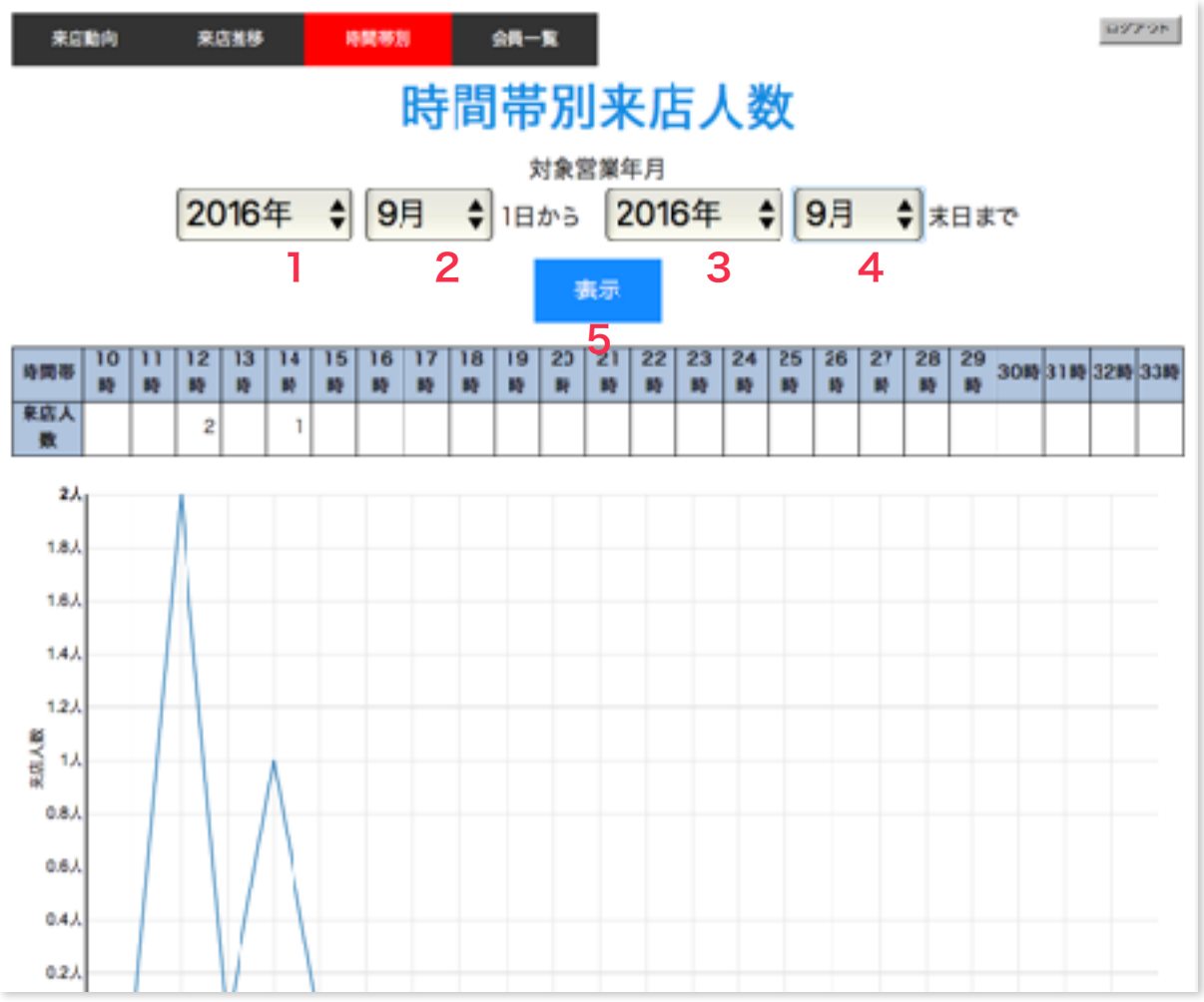

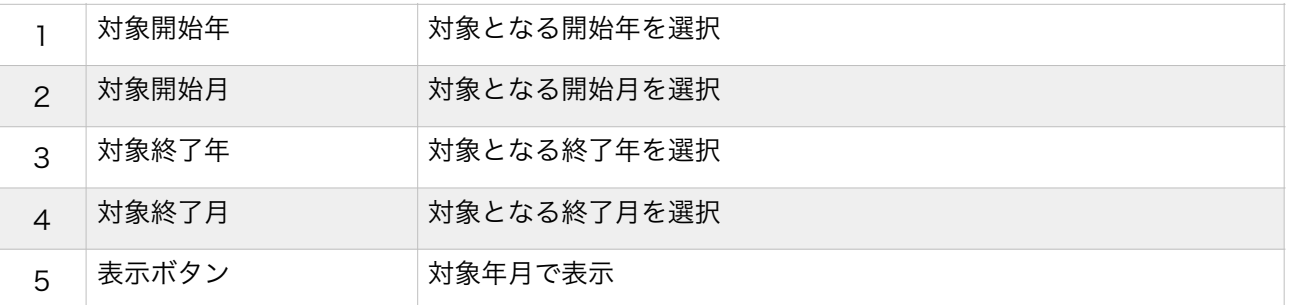

### 分析内容

時間帯ごとの来店人数

## 6.会員一覧

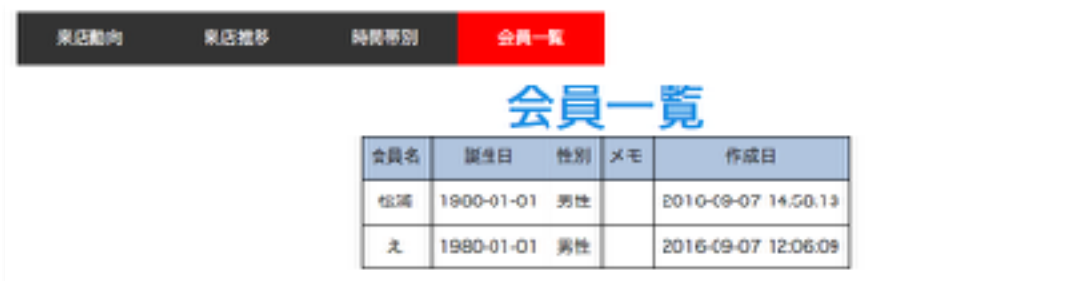

## 分析内容

登録された会員の一覧

 $\alpha\sigma\sigma\sigma\epsilon$